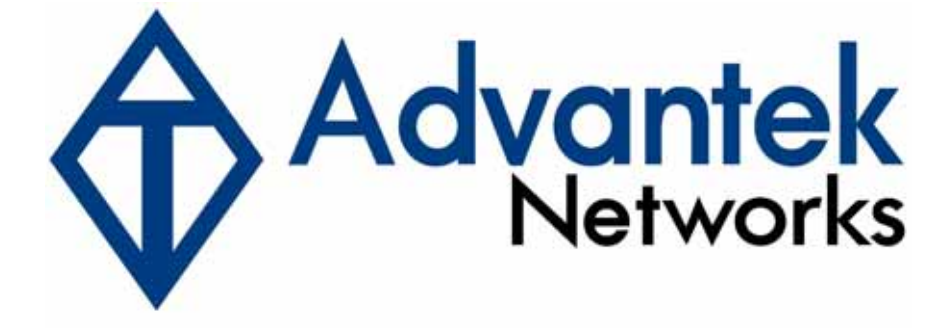

# **High Power Wireless – N USB Adapter**

**Manual** 

**Model # AWN-11N-USB** 

## **Table of Contents**

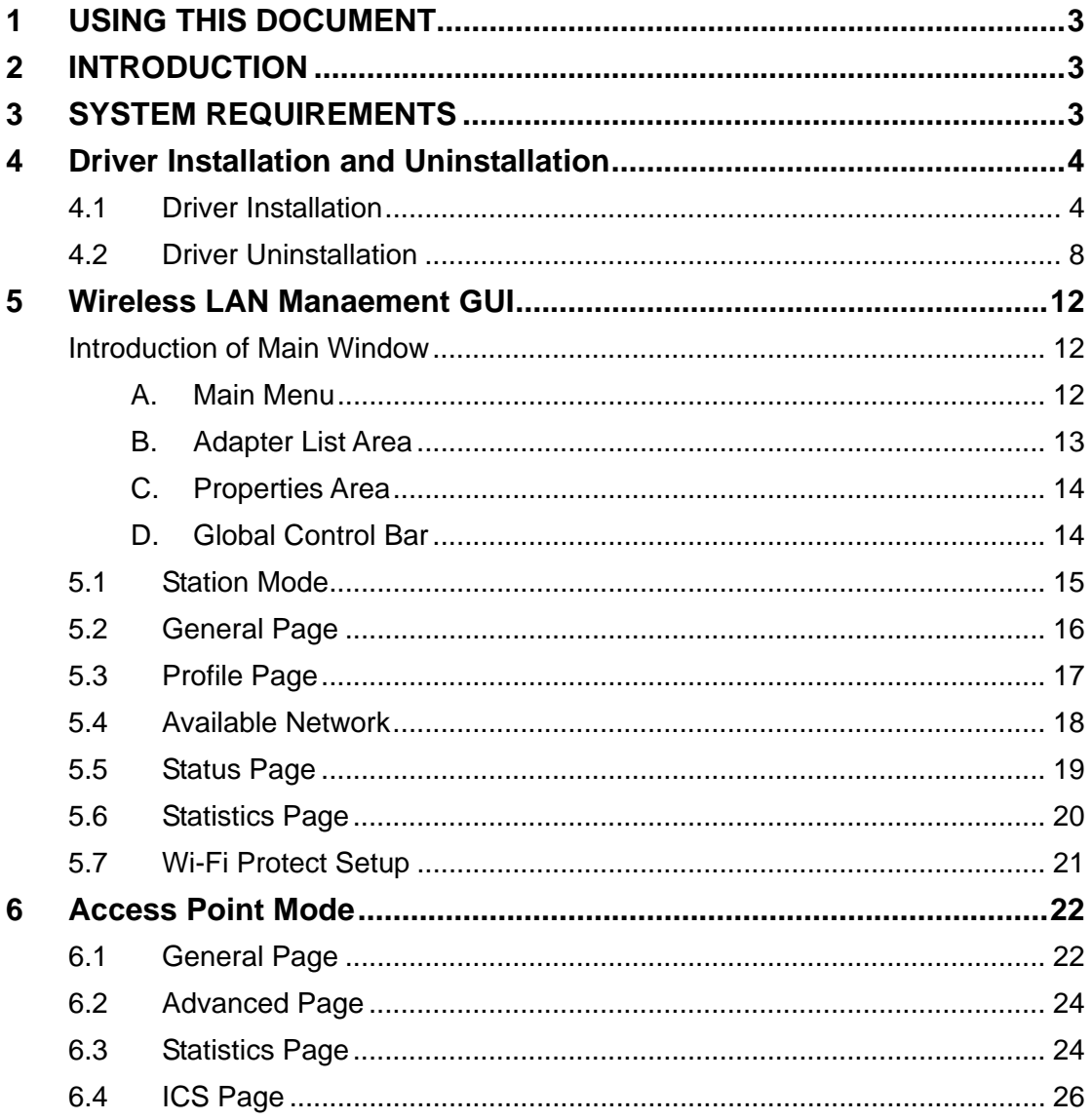

## <span id="page-2-0"></span>**1 USING THIS DOCUMENT**

This document provides detailed user guidelines for Wireless LAN USB Adapter operation and setting-up. Though every effort has been made to ensure that this document is up-todate and accurate, more information may have become available subsequent to the production of this guide.

## <span id="page-2-1"></span>**2 INTRODUCTION**

Thank you for purchasing Wireless LAN USB Adapter.Wireless LAN USB Adapter is a perfect combination of both performance and cost-effective product introduced. It is sincerely hoped that you can enjoy the wireless world through this solidly profiled wireless adapter.

It provides a full solution of all the IEEE 802.11 b/g/n protocols, that pass the WiFi tests and are compatible with all the wireless products with WiFi logo. If you have a Wireless LAN USB Adapter on hand, it means you can connect to the wireless world without any difficulty.

It also provides all the data rates in the IEEE 802.11 b/g/n standards, with both short and long preambles to ensure the compatibility of legacy wireless products and new ones, saving the panic works for end users to find compatible products.

Since the security issue has become one of the most important one in the wireless society, it provides you with the full security coverage from the 64/128bits WEP encryptions, second generation WPA-PSK encryption, to the most advanced WPA2-AES encryption. WPA2 is the latest security standard currently approved by WiFi standards.

Saving mode, Ad hoc wireless LAN, Wake on LAN (WOL) and other exciting features are also included in this Wireless LAN USB Adapter. This user manual will guide you through these exciting features in the following chapters and we is believed that you will be greatly satisfied with its performance and ease of use.

## <span id="page-2-2"></span>**3 SYSTEM REQUIREMENTS**

Windows System : Windows 98SE, Me, 2000, XP 32/64 bit, Vista 32/64 bit, WIN7 32/64 bit. PCs must have a device driver installed. It allows you to communicate with WLAN USB Adapter.

## <span id="page-3-0"></span>**4 Driver Installation and Uninstallation**

Warning! Do not cover or block the airflow to the adapter. The adapter will reach a high temperature during use.

#### **4.1 Driver Installation**

<span id="page-3-1"></span>*Before you proceed with the installation, please notice the following descriptions.* 

Notes1:

The following installation was operated under Windows 7. (Procedures are similar for Windows 98SE/Me/XP/2000/vista.)

Notes2:

If you have installed the WLAN USB driver & utility before, please uninstall the old version first.

*Do not plug the wireless LAN USB adapter into your computer USB port before installing the software program* 

**Insert the software program CD , then auto installation window pops up on following:** 

Step1: While the following screen pops out, click Driver Installation or browser the CD, click setup.exe

Step 2: Choose a setup language. Click Next to process the installation.

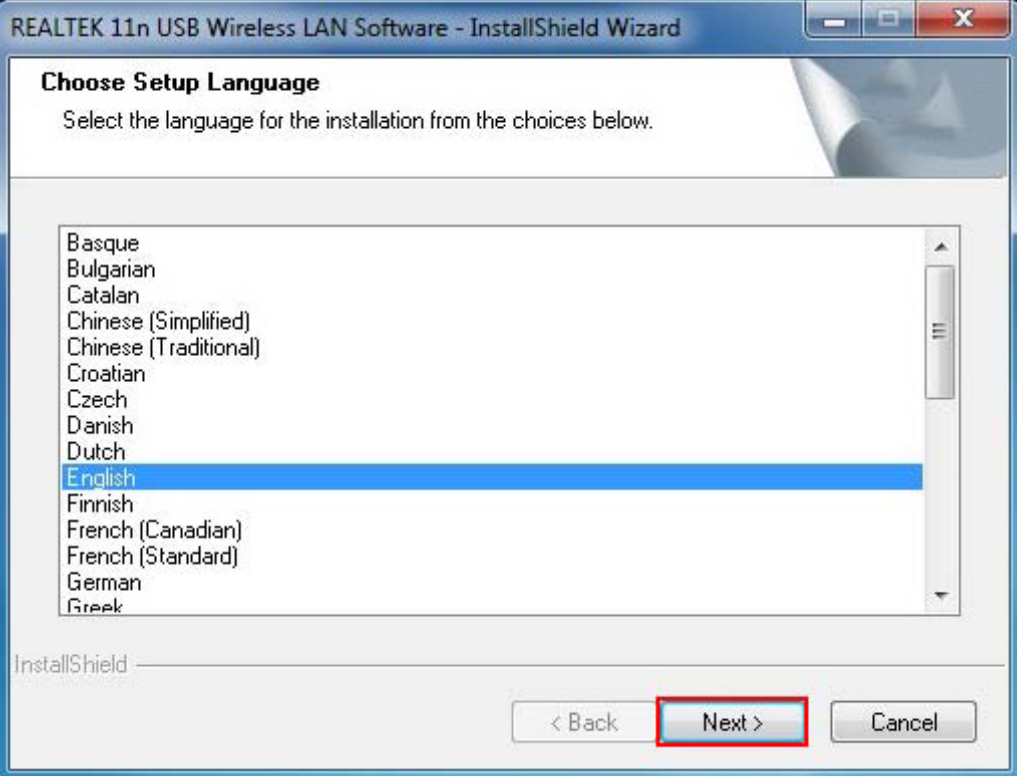

#### Step 3: Click Next

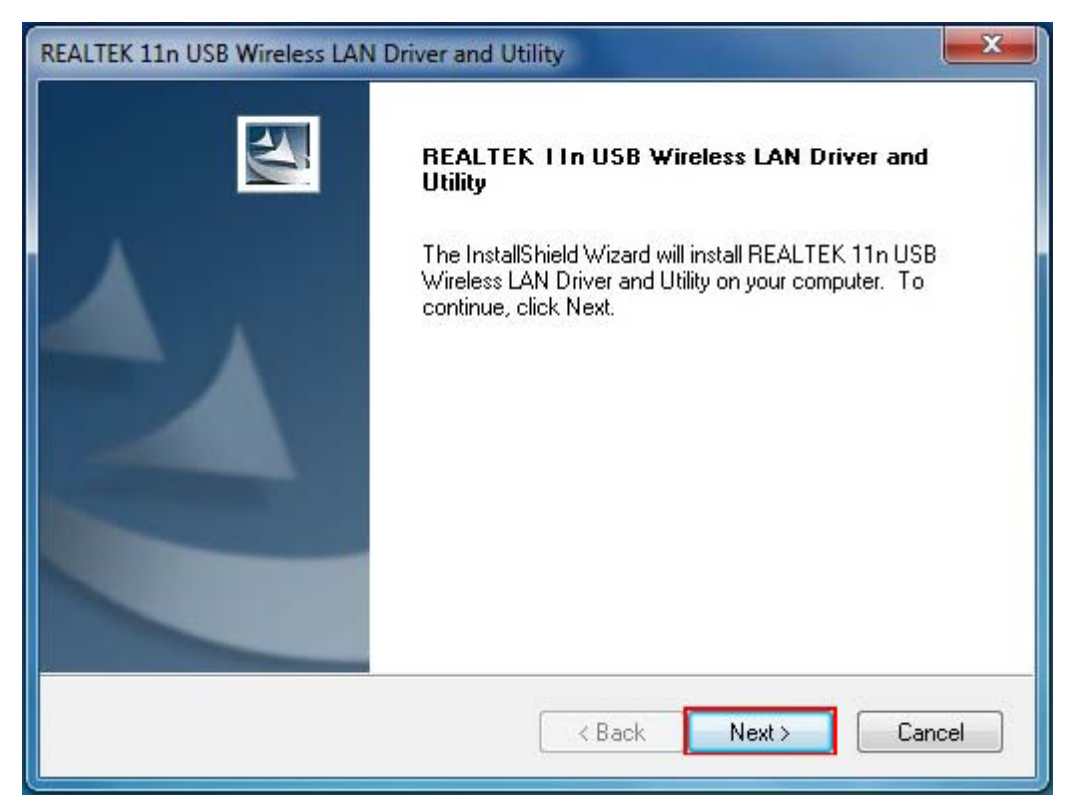

#### Step 4: Click Install

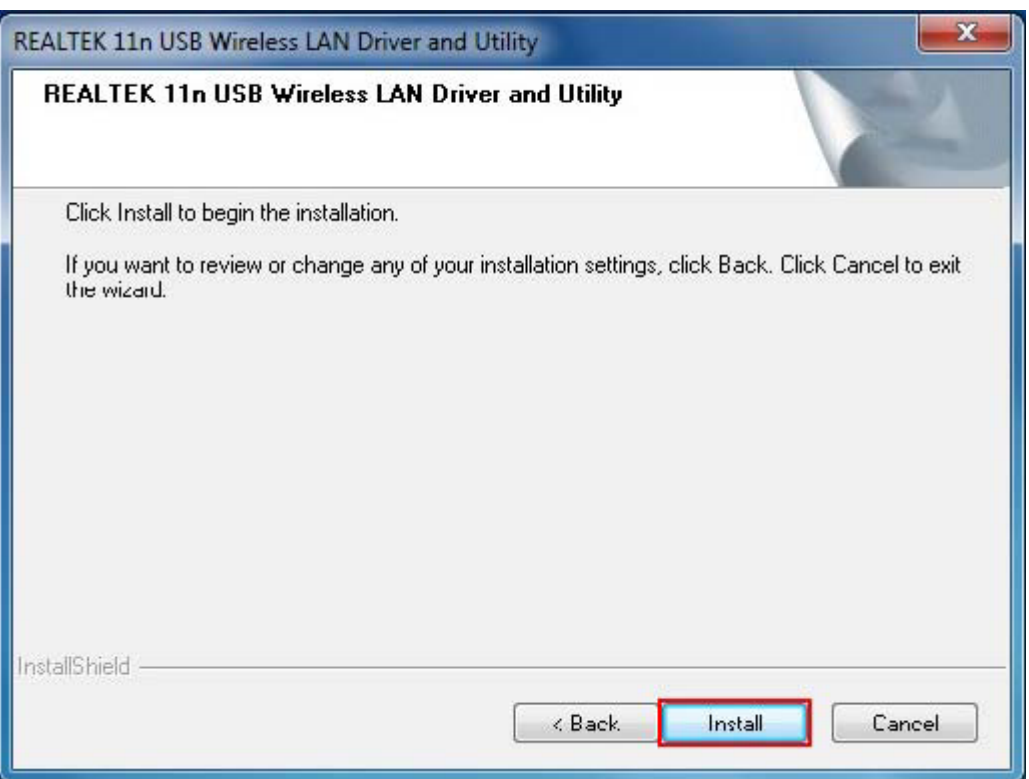

The system starts software installation of the WLAN USB adapter.

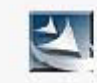

Now installing REALTEK 11n USB Wireless LAN Driver

Step 5: Click Finish to complete the installation.

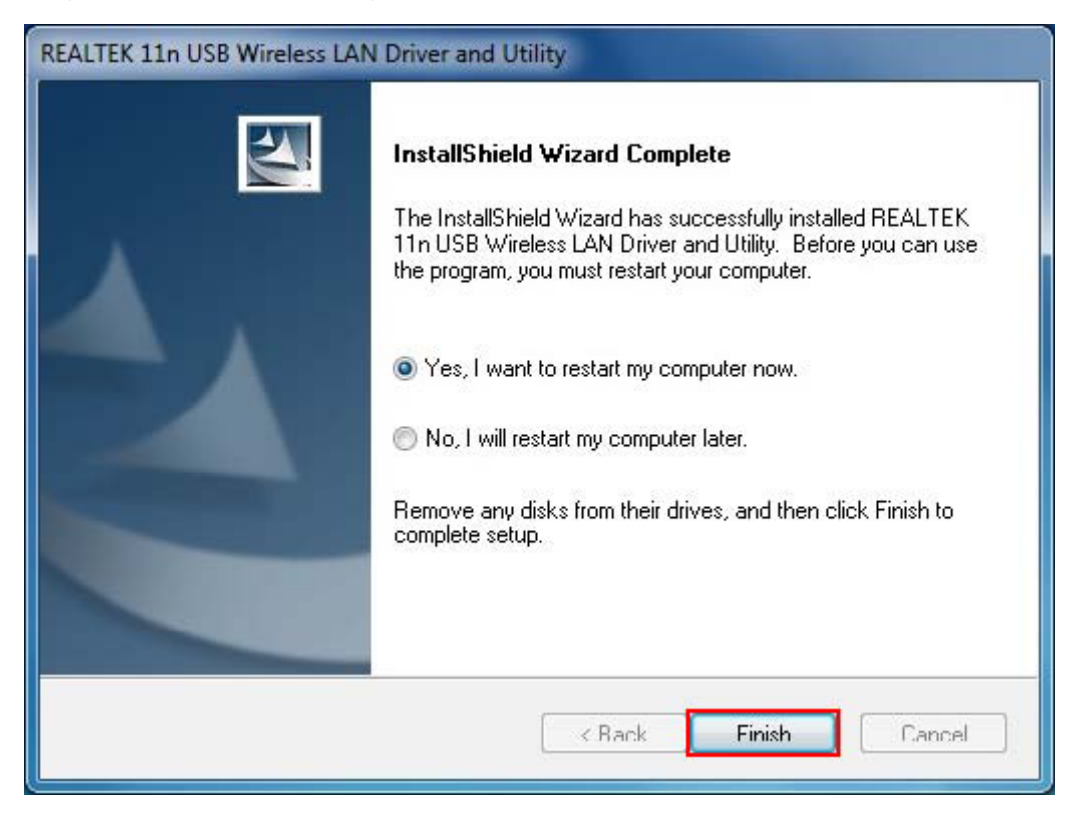

After click Finish to complete the installation , under Windows7 <ALL Programs> menu , REALTEK 11n USB wireless LAN Utility program installed.

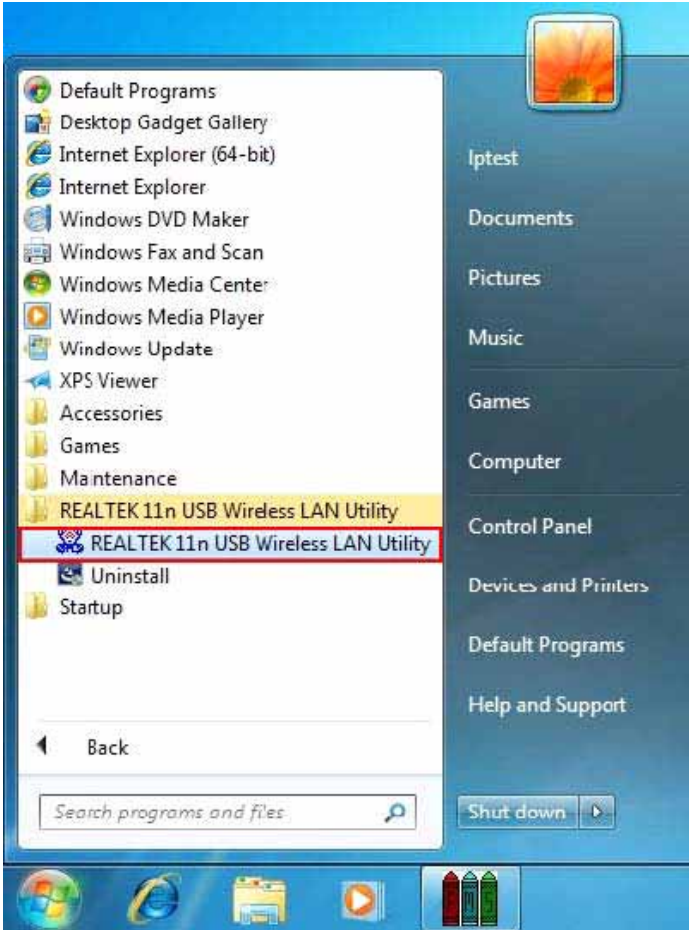

Realtek Utility shortcut on the desktop.

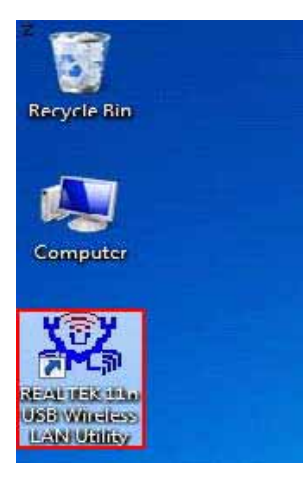

Insert the wireless LAN USB adapter into your computer USB port , the computer detected and active the wireless LAN USB adapter automatically.

#### **4.2 Driver Uninstallation**

#### <span id="page-7-0"></span>Step 1:

Uninstall the WLAN USB Adapter Driver from "Start">"All Programs" >"REALTEK 11n USB Wireless LAN Utility">Click "Uninstall" to remove Wireless LAN USB Adapter driver.

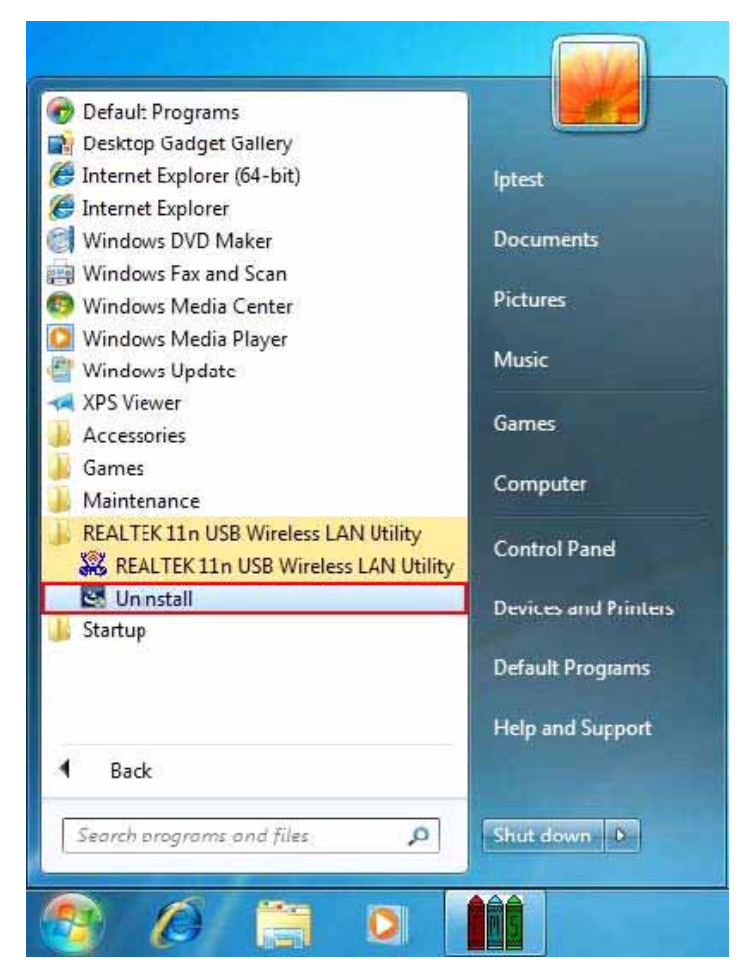

Open Control Panel and click Programs.

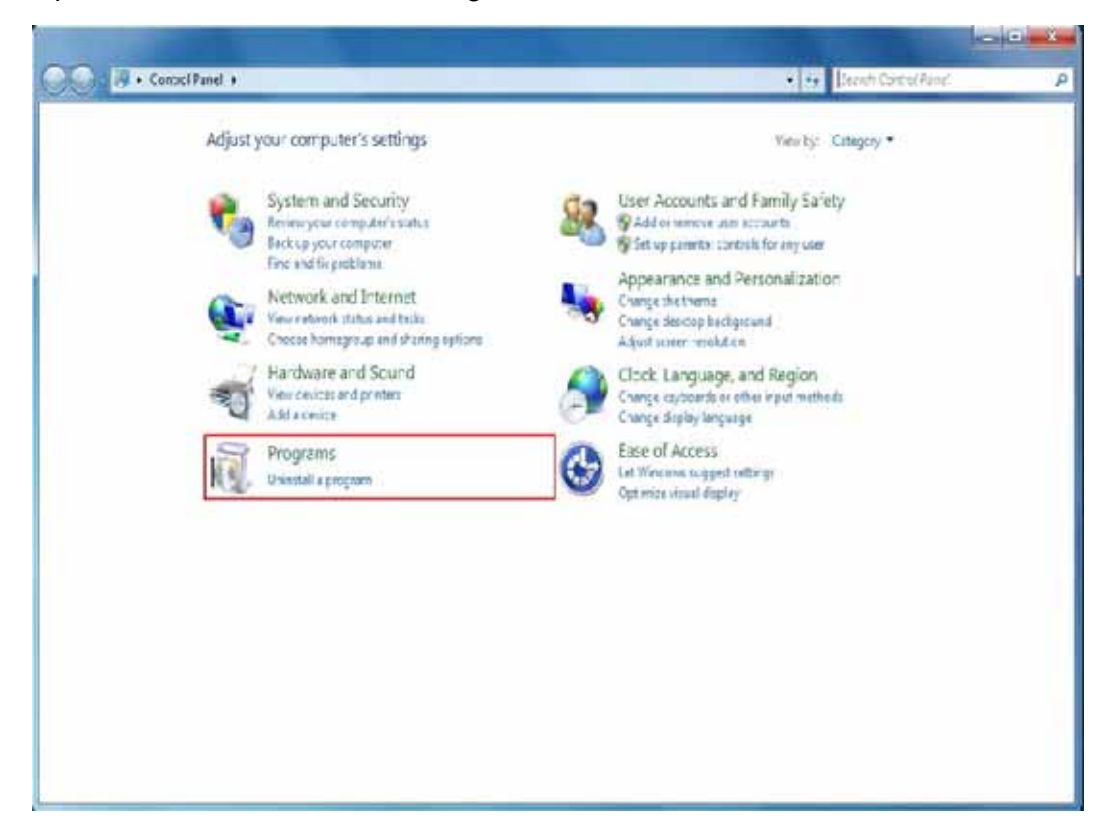

#### Click Uninstall a program

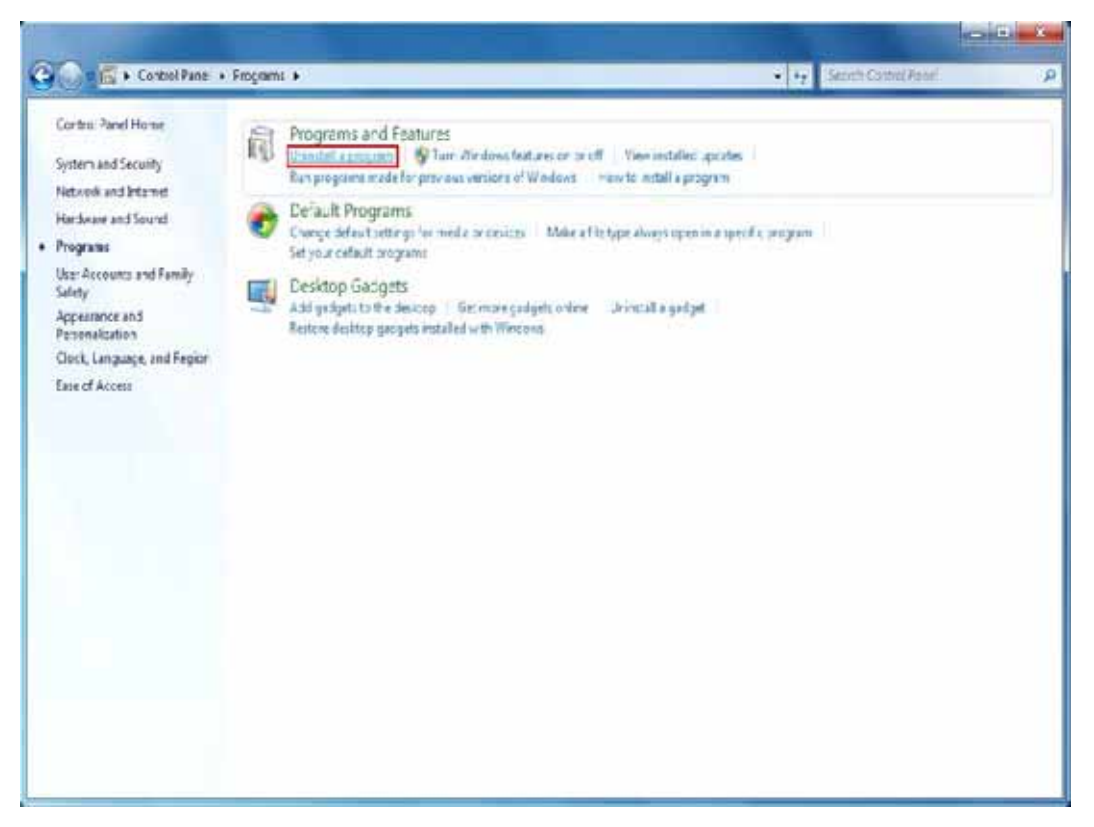

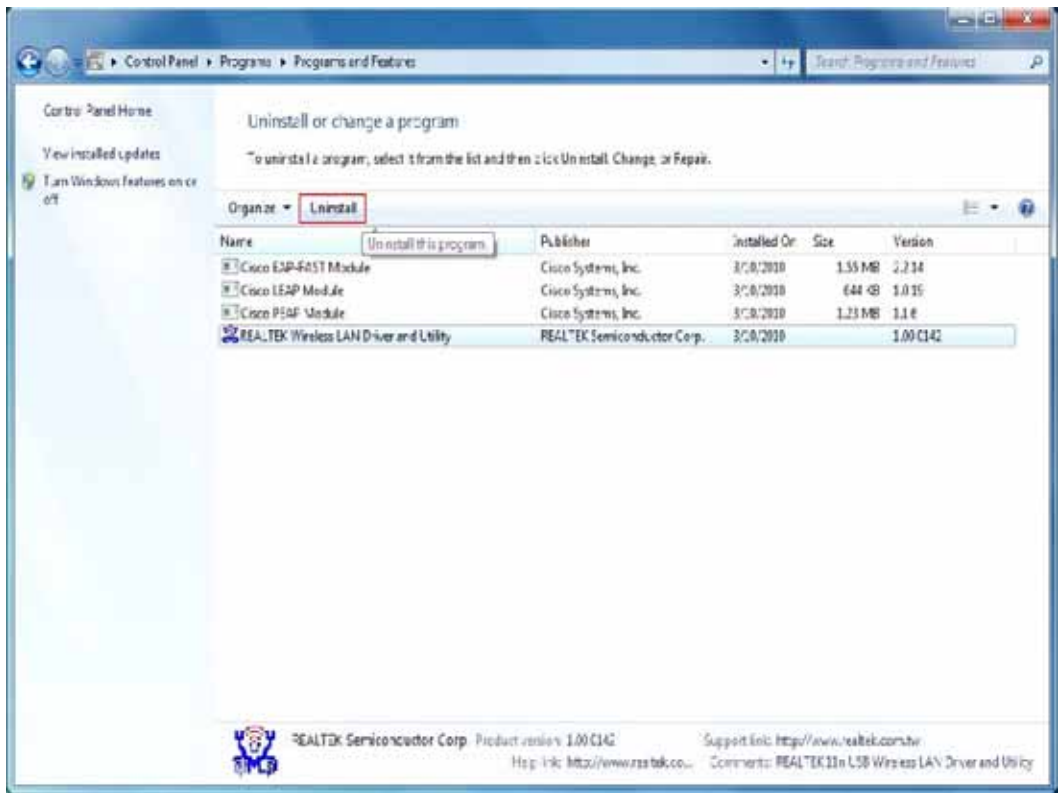

Select REALTEK Wireless LAN Driver and Utility Click Uninstall

Step2: Click Yes.

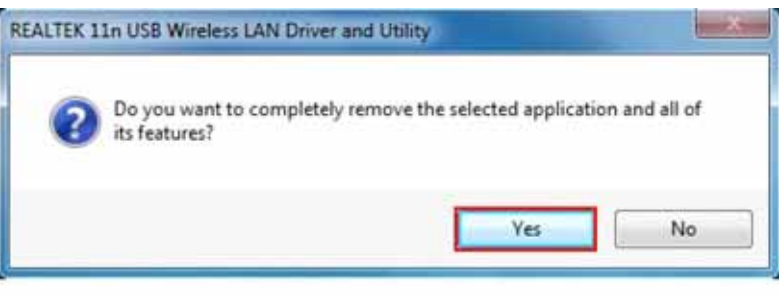

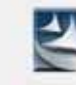

Now removing REALTEK 11n USB Wireless LAN Driver

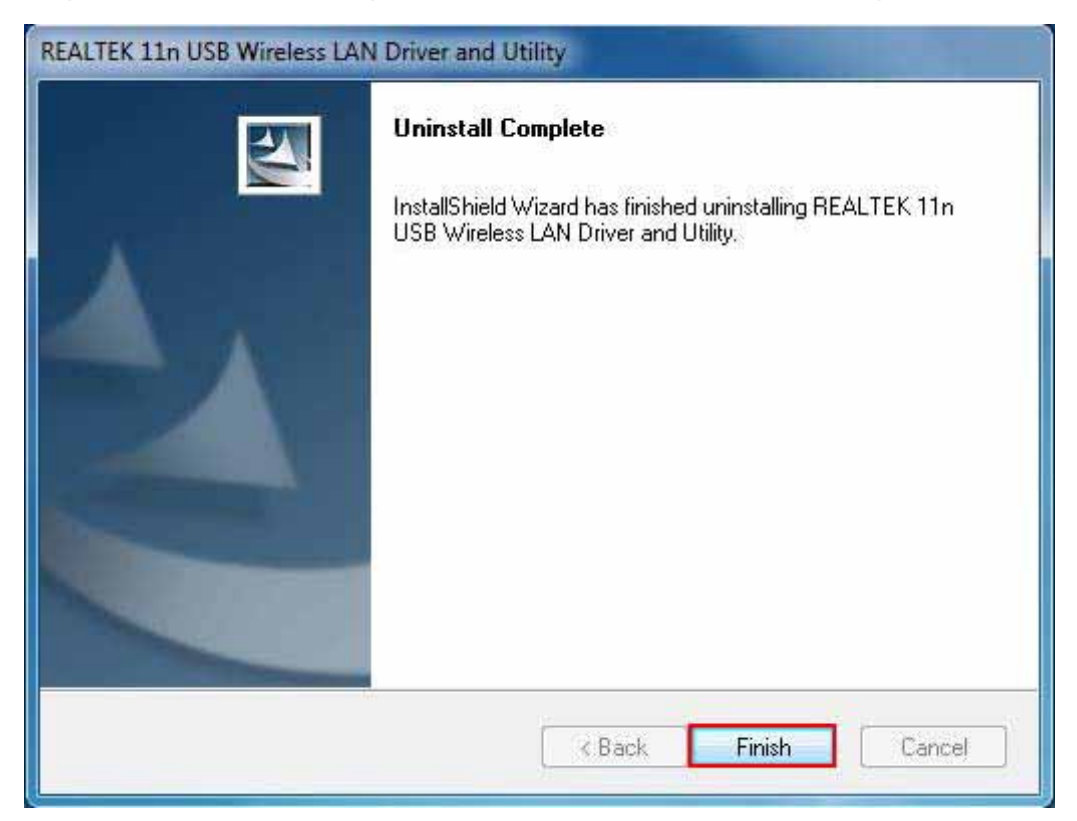

Step 3: Click Finish to complete the uninstallation.And restart computer.

## <span id="page-11-0"></span>**5 Wireless LAN Manaement GUI**

#### **Introduction of Main Window**

<span id="page-11-1"></span>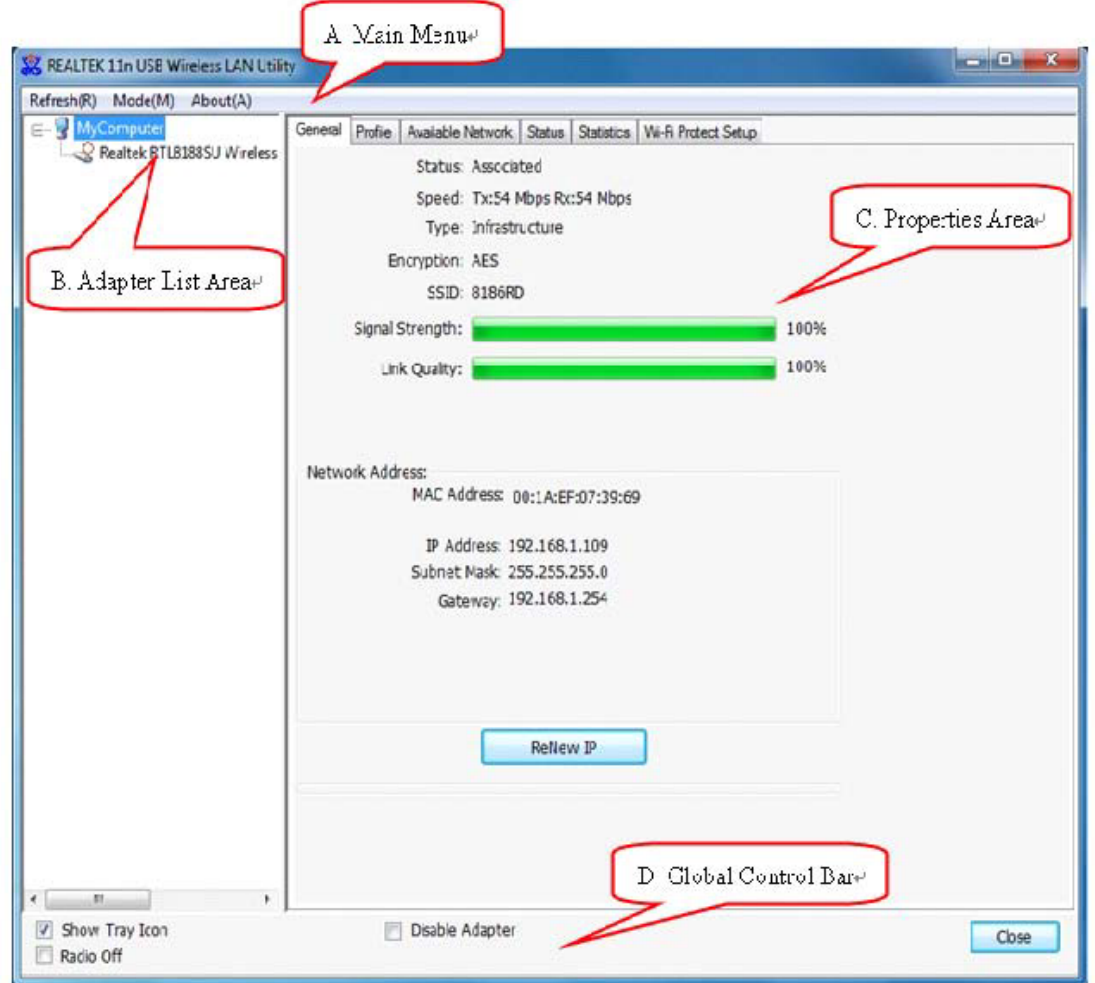

#### <span id="page-11-2"></span>**A. Main Menu**

#### 1. Refresh(R)

When clicking the refresh menu, you can update and re-enumerate the contents of adapter list area.

#### 2. Mode(M)

Wireless configuration is quickly switched to be either [Station] or [Access Point].

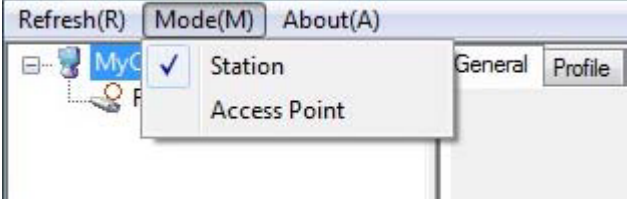

#### 3. About (A)

Click the "About" to show the about dialog. The application version and license information are shown in the about dialog.

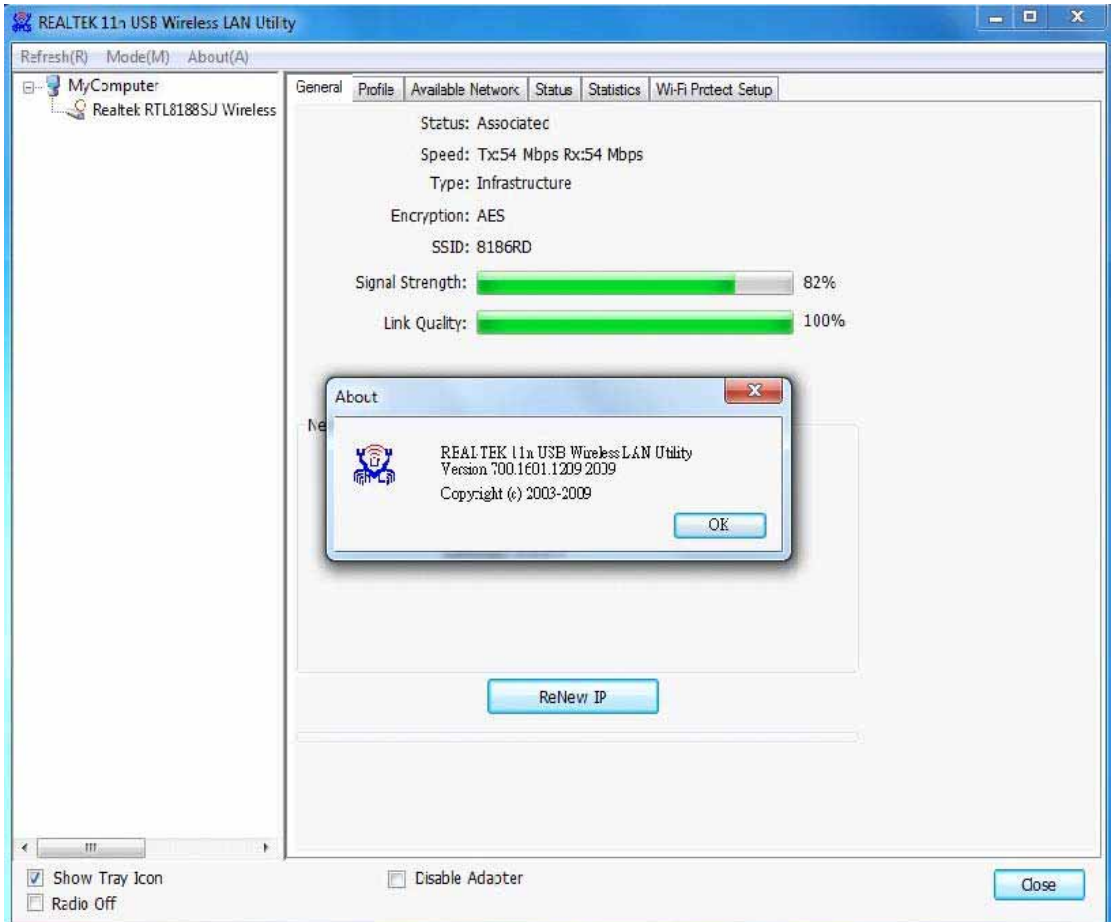

#### <span id="page-12-0"></span>**B. Adapter List Area**

All connected adapters on this system with multiple adapter installations are displayed in this area. It is easy for users to change the selected adapter by one click. The contents of properties area are dependant on wireless configuration that the selected adapter is set up. If only single adapter is installed on the system, only one adapter is always selected.

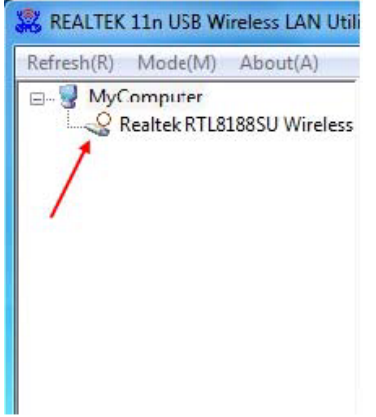

#### <span id="page-13-0"></span>**C. Properties Area**

The contents of this area are dependent on current wireless configuration. The current configuration is determined on previous explanation of submenu "Mode". The more detailed contents are described in the following wireless configuration sections for both Station and AP mode.

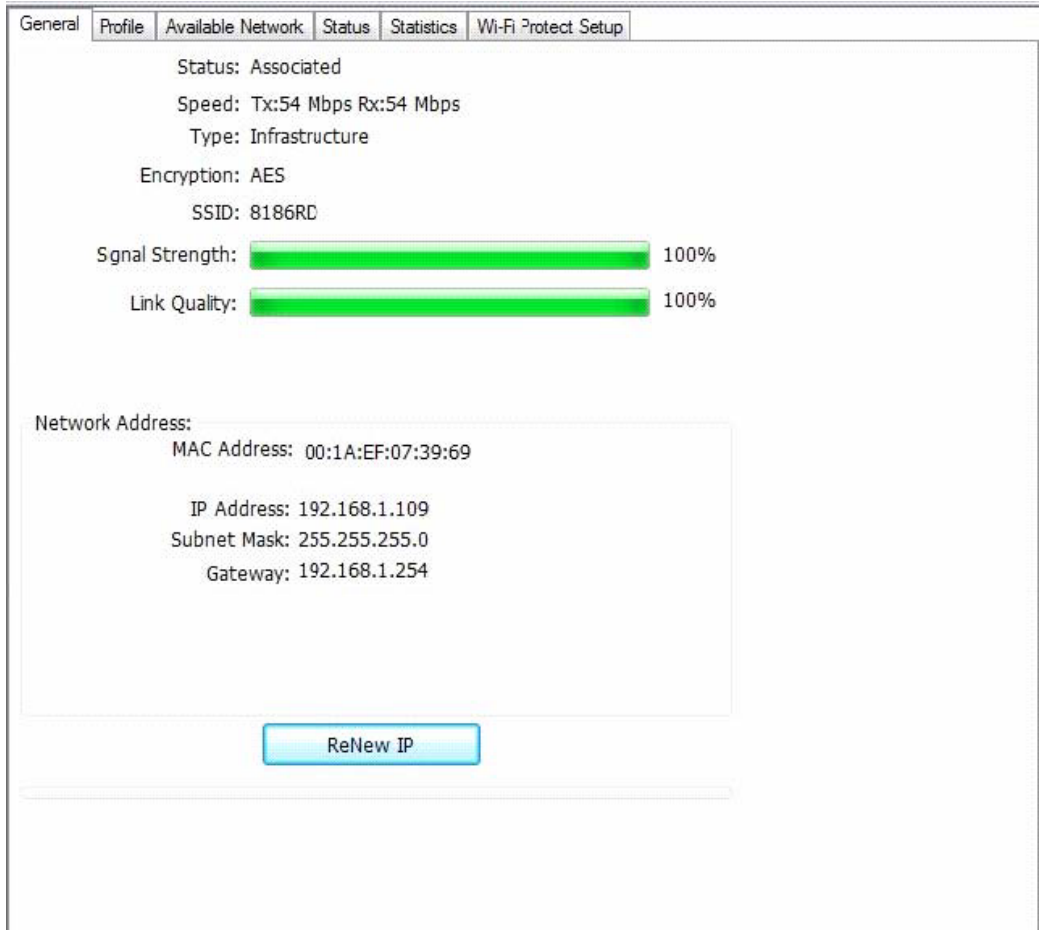

#### <span id="page-13-1"></span>**D. Global Control Bar**

Each control item on this bar affects the adapter or management GUI directly.

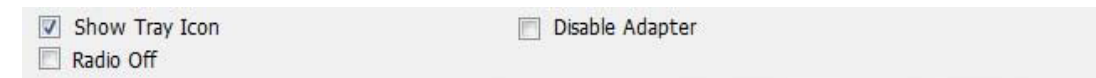

#### **Show Tray Icon**

Checking "Show Tray Icon" and clicking "Close" button, the management GUI will be minimized and stay on the tray icon located at the right bottom corner of Windows. If not, management GUI will shut down while clicking "Close" button with unchecked condition.

**Q** Client mode utility running but no WLAN Adapter plugged.

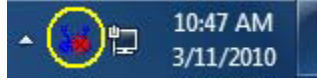

Client mode utility running and WLAN Adapter scan available network.

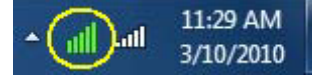

□ Client mode utility running and WLAN Adapter can not scan any AP.

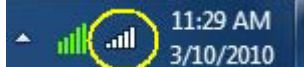

#### **Radio Off**

Turn off the radio to save power.While the radio is off, the links with other wireless network nodes are disconnected. User should be aware that while the wireless configuration is in AP mode. The radio off will cause the sub network belonging to the AP to be disconnected with internet/intranet.

#### **Disable Adapter**

Stop wireless USB device.

#### **Close**

Whether to check or uncheck "Show Tray Icon" is to shutdown or hide the management GUI.

#### **5.1 Station Mode**

The following explanations focus on the properties area.

<span id="page-14-0"></span>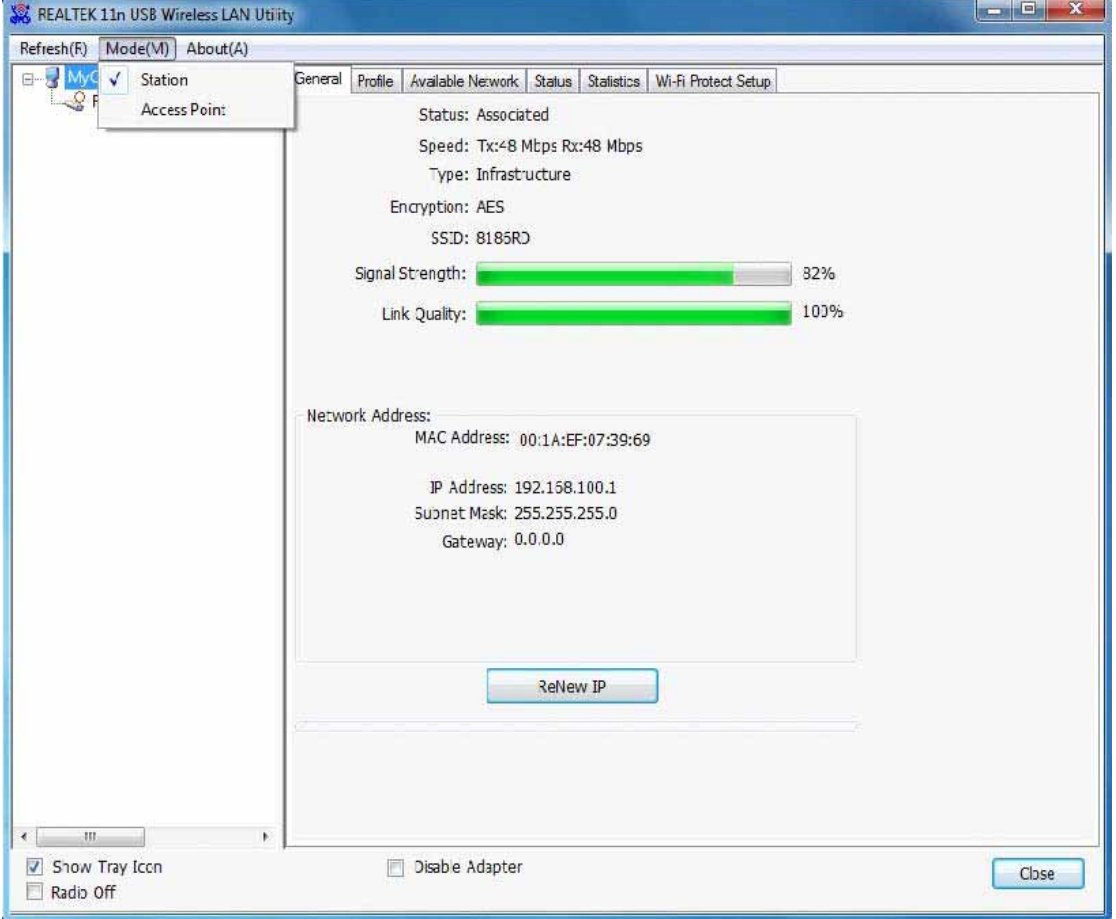

#### **Infrastructure and Ad-Hoc**

With both Infrastructure and Ad-Hoc types, the properties should look like the picture above. Six property pages present different information of current wireless network status.Please read the following explanations before you reviewing these pages, it could help you to well understand the wireless environment around the system. It is easy to use to switch property pages just by clicking left button of mouse on the title of each page. The following six sections describe detailed information of each page.

#### **5.2 General Page**

This page represents the general information of this adapter.

<span id="page-15-0"></span>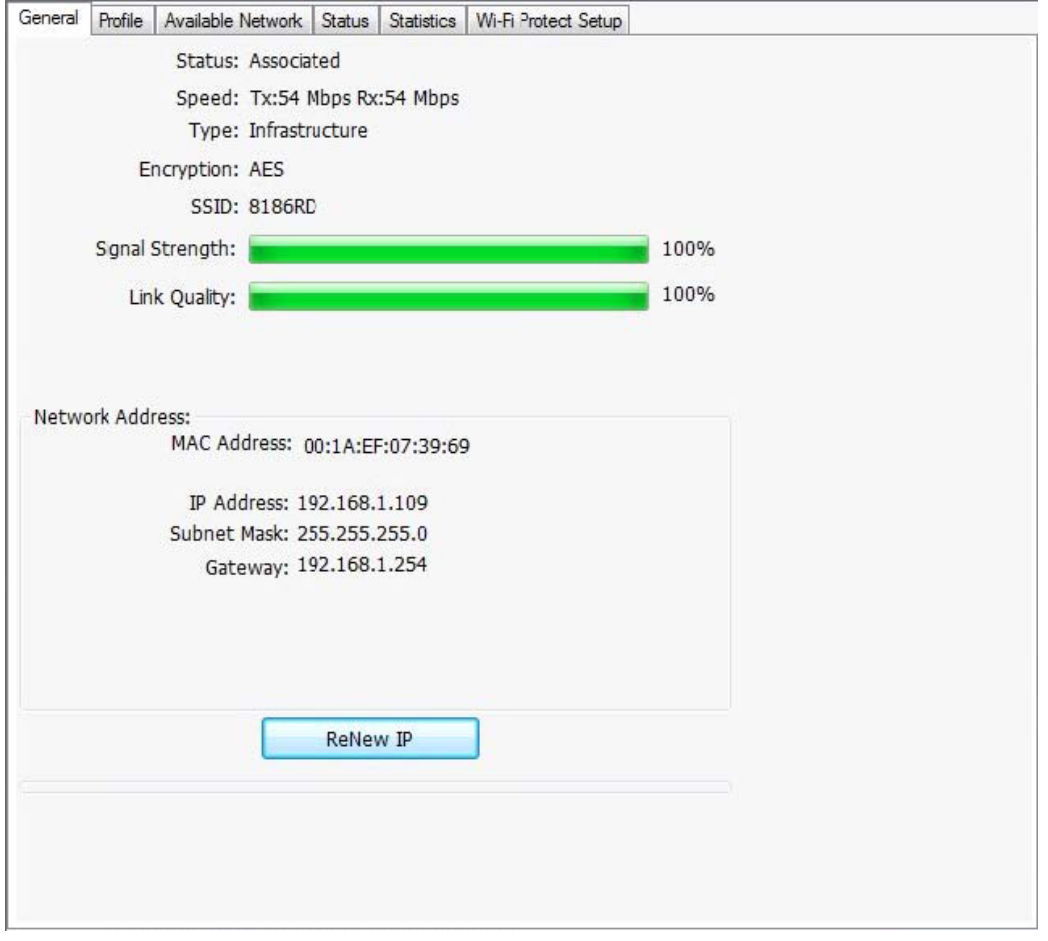

- 1. Status : The status of station connection to AP.
- 2. Speed : Current transition speed in Mbps (Mega-Bits-Per-Second).
- 3. Type : Current wireless LAN configuration type.
- 4. Encryption : Current encryption mode used.
- 5. SSID : Name of wireless network.
- 6. Signal Strength :

The average signal quality of packets received from wireless network. We recommend connecting AP with over 70% signal strength.

7. Throughput Diagram : Current throughput, including transmission (Tx) and total traffic (Total).

- 8. Network Address
	- Mac Address: six two-digital number of this Wireless LAN USB adapter
	- IP Address: assigned network address by DHCP server or self-definition in four three-digital number format.
	- $\bullet$  Subnet Mask: the only valid value is 2555.255.255.0
	- Gateway: It comes from connected AP. Your system can not connect internet with this field empty.

#### **5.3 Profile Page**

<span id="page-16-0"></span>This page provides profiles management such as add, remove, edit and duplicate just by pressing the respected button.

Available Profile(s)

The list box shows all the created profiles.

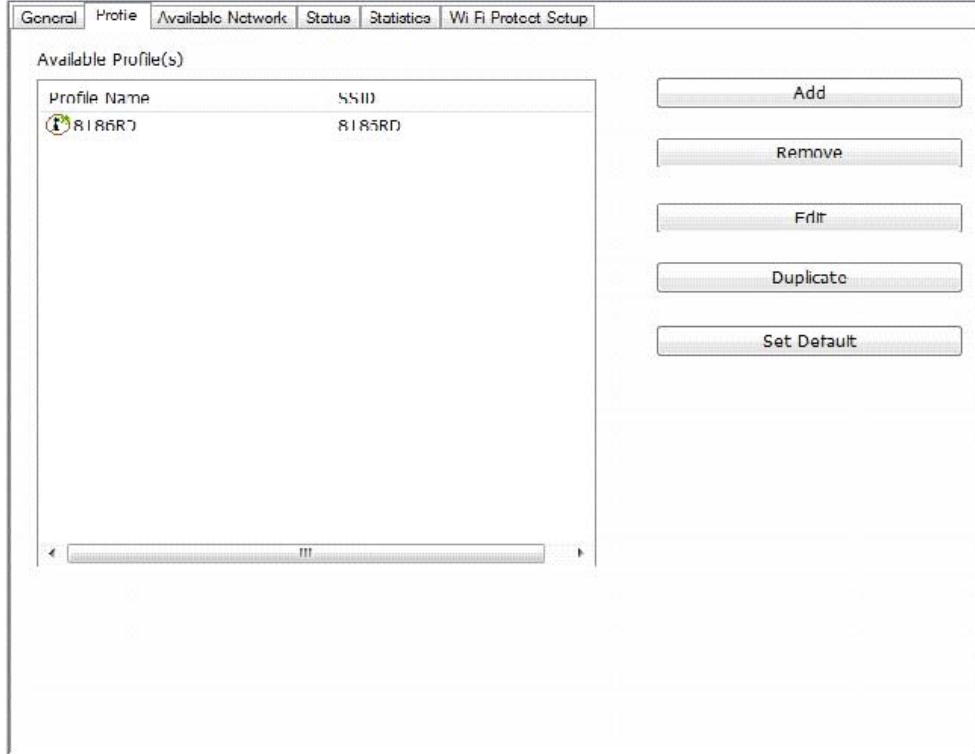

- 1. Add : Add a new profile for AP or IBSS (Ad-Hoc mode).
- 2. Remove : Remove the selected profile.
- 3. Edit : Edit contents of selected profile.
- 4. Duplicate : Make copy of selected profile.
- 5. Set Default : Set the selected profile as default selection.

#### **5.4 Available Network**

This page presents all BSS, including AP and IBSS, around this system. You can pick any one of these network connections.

<span id="page-17-0"></span>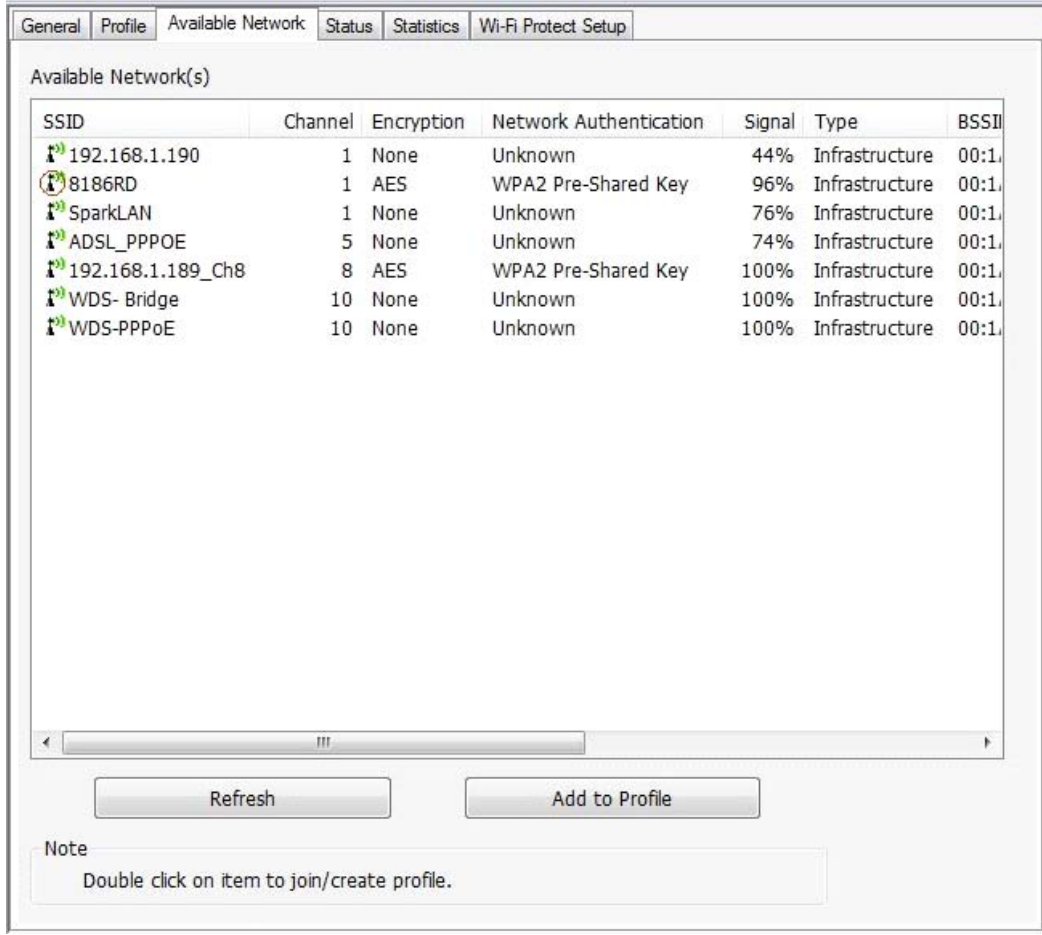

1. Refresh : Rescan network connection around this system.

#### 2. Add to Profile :

Create profile for selected network connection and add it to to profile list.

#### **5.5 Status Page**

<span id="page-18-0"></span>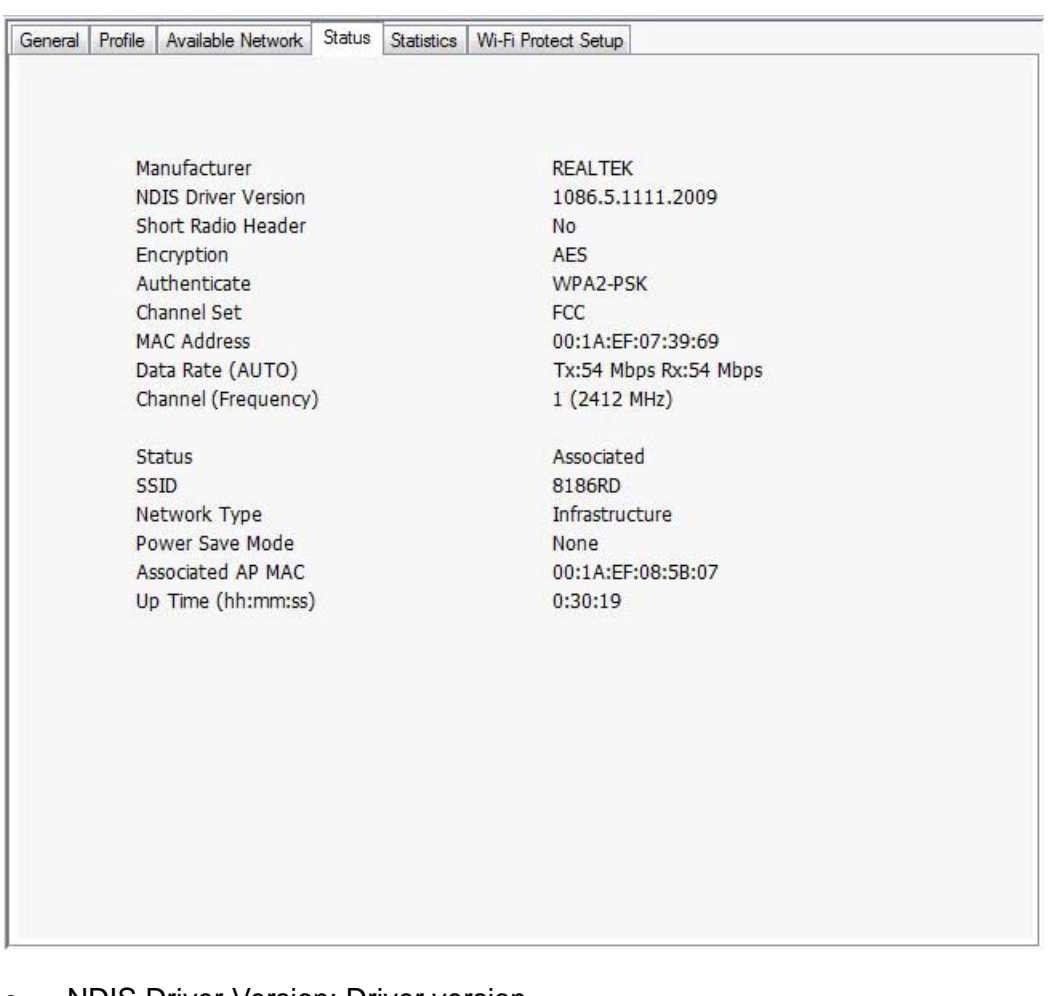

- NDIS Driver Version: Driver version
- Short Radio Header: No
- **•** Encryption: Current encryption mode.
- Authenticate: Authentication state
- Channel Set: Selected channel plan currently.
- MAC Address: MAC address of this adapter.
- Data Rate: Wireless LAN transition speed
- Channel(Frequency): Current channel number
- Status: Wireless network status
- SSID: name of connecting AP
- Network Type: Indicate current network configuration type
- Power Save Mode: Current setting power save mode
- **•** Associated AP MAC: MAC address of connecting AP
- Associated AP IP: IP address of connecting AP
- Up Time: Total connection time

## **5.6 Statistics Page**

You could watch the Tx/Rx status of current wireless connection. This page shows a statistic analysis of packet transition.

<span id="page-19-0"></span>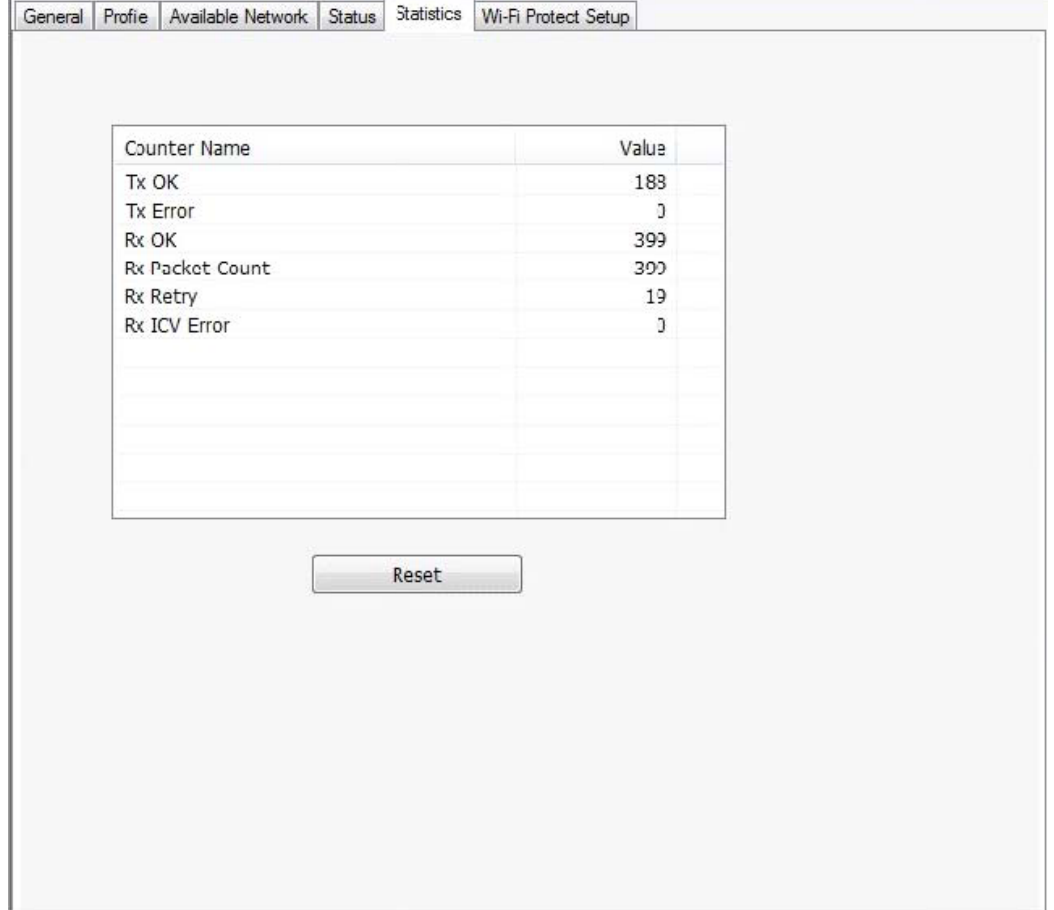

## **5.7 Wi-Fi Protect Setup**

Ľ

<span id="page-20-0"></span>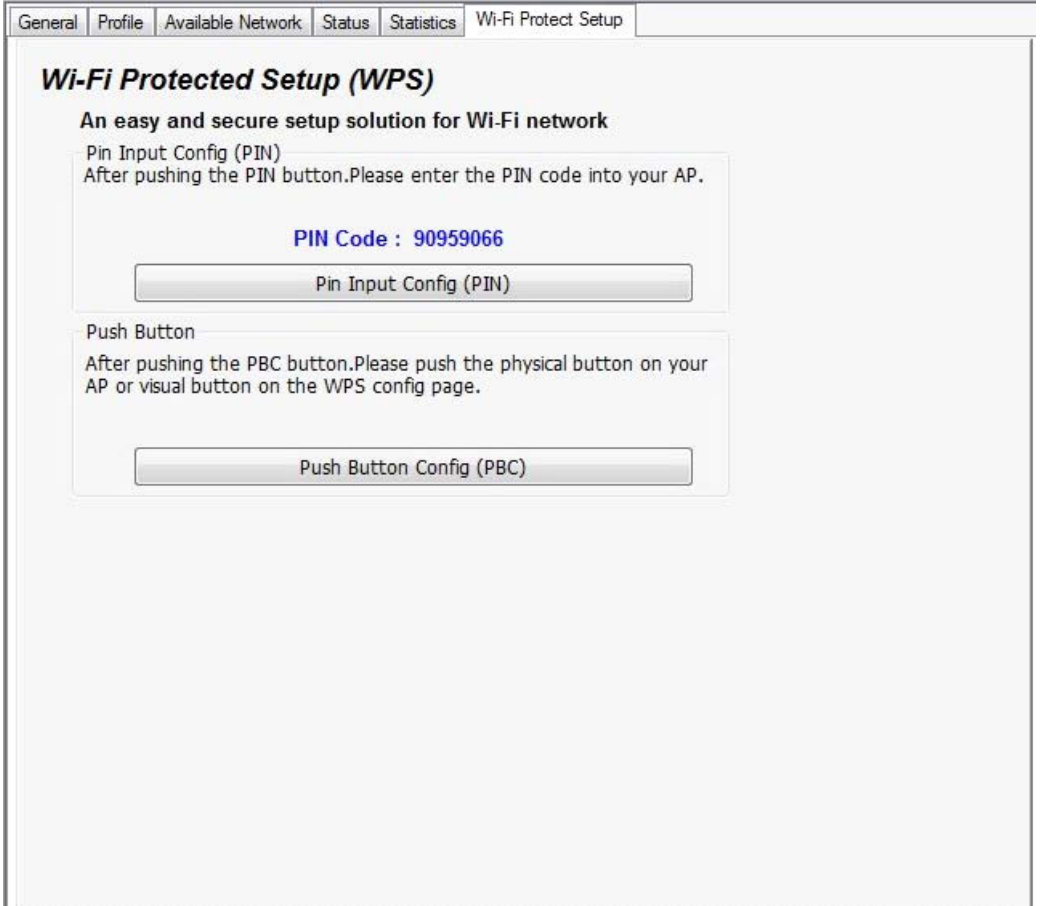

## <span id="page-21-1"></span><span id="page-21-0"></span>**6 Access Point Mode**

#### **6.1 General Page**

This page provides general information of this AP, including name, MAC address and list of joined stations.

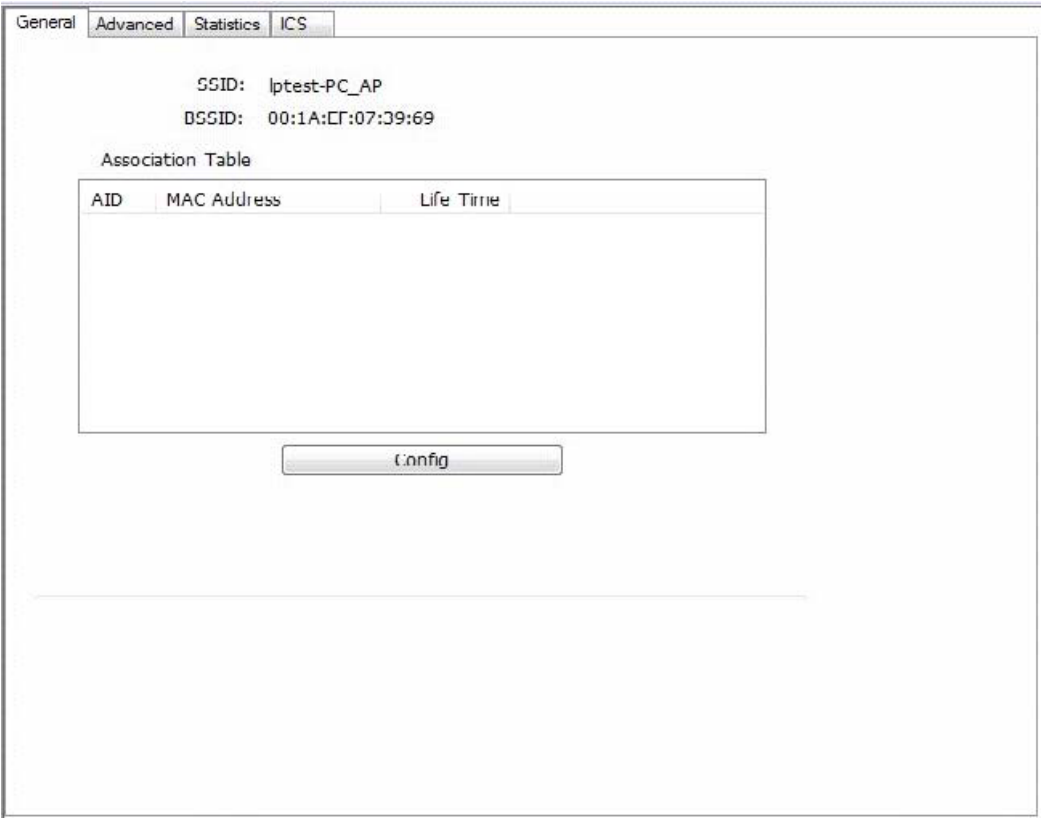

- 1. SSID : The name of this AP.
- 2. BSSID : Six two-digital numbers of the MAC address of this AP.
- 3. Association Table : It is the list of joined stations to this AP.
- 4. AID (Association ID) : The AID field is a value assigned by an AP during association that represents 16-bit ID of a station. It is a unique value assigned by AP.
- 5. MAC address :

It is the six two-digit numbers that assemble the MAC address of respected joined station.

6. Life Time :

It is the timer that counts down from 10 minutes whenever the AP connects the station successfully. If an STA associated to SW AP does not have any interaction with the AP in 10 minutes, it will be disassociated from the Infra-structure BSS.

7. Config : A dialog of this AP is shown for configuration modification.

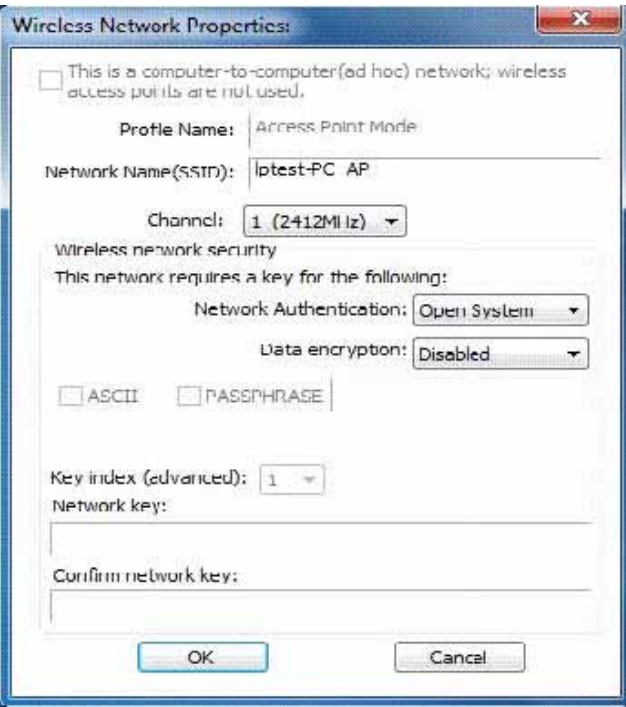

#### **a. Network Name (SSID) :**

Name of the AP searchable by other wireless nodes. The length of SSID should be shorter than 32 characters.

#### **b. Channel : Select the wireless channel within current channel plan.**

#### **c. Network Authentication & Data Encryption :**

• Open System :

It is combined with data encryption type to be WEP or to be disabled. Disabled: you decide to open this AP to every one without network authentication. WEP: you decide to setup the basic data encryption with a definednetwork key.

 $\bullet$  Shared Key + WEP :

You decide to apply both authentication and data encryption to prevent unauthouized login.

 $\bullet$  WPA-PSK + TKIP & WPA2-PSK + TKIP :

The most advanced authentication and data encryption that provide the best security protection.

#### **d. ASCII / PASSPHRASE :**

 $\bullet$  ASCII :

You should provide either 5 or 13 ASCII characters on Network key edit box.

- PASSPHRASE : You could input words on Network
- $\bullet$  Key edit box :

64 bits: The generated pass key is 64-bit to be complied with data packets. 128 bits: The generated pass key is 128-bit to be complied with data packets.

#### • Hexadecimal :

While both ASCII and PASSPHRASE are not checked, you should input

hexadecimal number in the network key box. For example, 10 digits hex number for 64-bit WEP or 26 digits hex number for 128-bit WEP.

#### **e. Key index (advanced) (1 ~4) :**

At most four key index to represent the opposite network key.

#### **6.2 Advanced Page**

Users could setup the advanced characteristics of network packet for transmission on this page.

<span id="page-23-0"></span>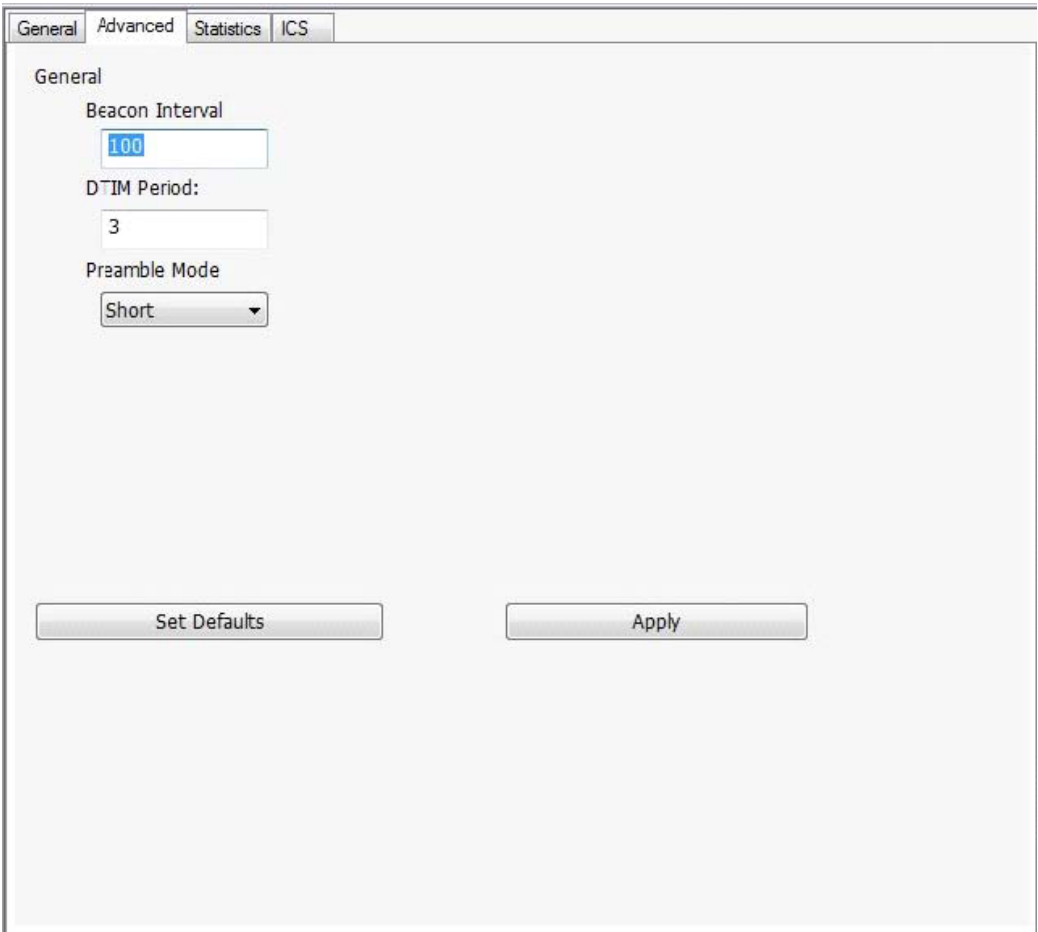

#### **1. Beacon Interval :**

This filed indicates the interval between each beacon that this AP sends out in unit of TU (1024 micro-seconds).

#### **2. DTIM Period :**

The DTIM Period field is the number of Beacon intervals between successive DTIMs.

#### **3. Preamble Mode :**

- Long: higher quality but with lower performance than preamble short mode.
- Short: Normal quality but with higher performance then preamble long mode.
- <span id="page-23-1"></span>• Auto: select the proper preamble mode by current signal frame information.

#### **6.3 Statistics Page**

The Tx/Rx status of current wireless connection is shown. A statistic analysis of packet transition is listed.

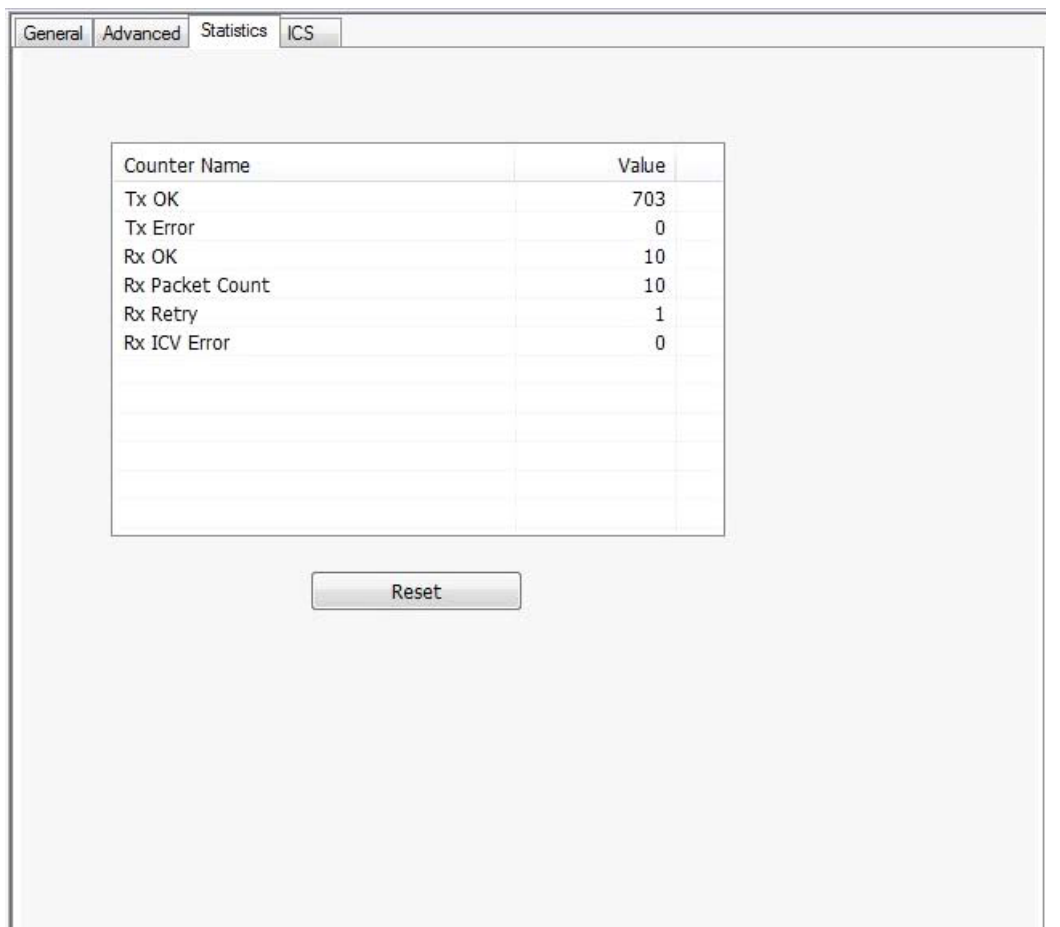

#### **6.4 ICS Page**

<span id="page-25-0"></span>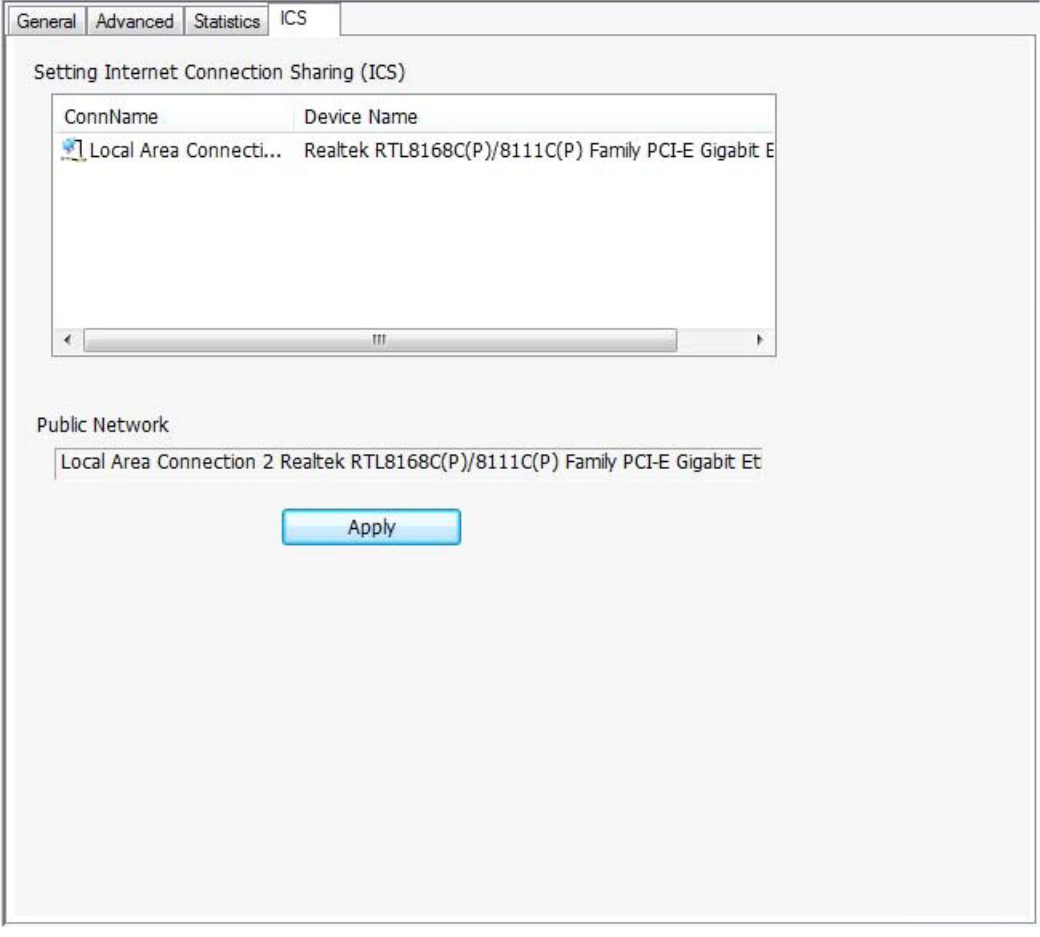

#### **1. ConnName :**

List all network connections to this system. You can pick up one from the listed item(s) whose network domain you would want to connect to.

#### **2. Select : Make the desired network connection to public network.**

**3. ICS :** 

Internet Connection Sharing. It enables this AP to create the domain to share this internet/intranet network connection.

#### **4. Firewall :**

Any of a number of security schemes that prevents unauthorized users from gaining access to a computer network, or that monitors transfers of information to and from the network.

#### **5. Apply : Execute the current settings.**